# **UÏivatelská pfiíruãka**

# **W1952TQ W2252TQ**

 $\mathbf{P}$ řed použitím tohoto produktu si přečtěte část Důležitá upozornění.

Uložte si CD s Uživatelskou příručkou na dostupném místě pro budoucí použití.

Informace na štítku předejte svému prodejci při žádosti o servis.

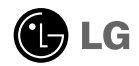

### Důležitá upozornění

Tento přístroj byl sestaven a vyroben tak, aby byl zajištěn bezpečný provoz. Při nesprávném používání však může dojít k elektrickému šoku nebo riziku požáru. Aby správně fungovala všechna zabezpečení monitoru, je třeba dodržovat následující základní pravidla instalace, používání a údržby.

### **Bezpeãnost**

Používejte pouze napájecí kabel dodávaný s přístrojem. Pokud použijete jiný napájecí

kabel, ujistěte se, že je certifikován pro platné národní standardy, pokud není poskytován dodavatelem. Je-li napájecí kabel jakkoli poškozený, obraťte se na výrobce nebo nejbližší autorizovaný servis a požádejte o výměnu.

Napájecí kabel slouží jako hlavní prostředek pro odpojení z elektrické sítě. Zajistěte, aby po instalaci byla snadno dostupná zásuvka.

Monitor používejte pouze se zdrojem napájení uvedeným v technických údajích v této příručce nebo na monitoru. Pokud si nejste jistí, jaký typ zdroje napájení doma máte, porad'te se s prodejcem.

Přetížené zásuvky a prodlužovací šňůry jsou nebezpečné, stejně jako roztřepené napájecí kabely a poškozené zástrčky. Může dojít k elektrickému šoku nebo požáru. Zavolejte do servisu a požádejte o výměnu.

Monitor nerozebíreite.

- Nejsou v nûm Ïádné souãásti, které byste mohli sami opravit.
- Uvnitř je nebezpečné vysoké napětí, i když je monitor vypnutý.
- Pokud přístroj nefunguje správně, obraťte se na svého prodejce.

Jak se vyhnout úrazu:

- Nepokládejte monitor na nakloněnou plochu bez dostatečného zajištění.
- Používejte pouze stojan doporučený výrobcem.
- Obrazovku neupusťte, nenarážejte do ní ani na ni neházejte žádné předměty či hračky. Mohlo by dojít ke zranění osob, poruše výrobku a p o‰kození obrazovky.

Jak zabránit požáru a dalším rizikům:

- Pokud odejdete z místnosti na delší dobu, vždy monitor vypněte. Nikdy nenechávejte monitor zapnutý, když odcházíte z domu.
- Zabraňte dětem, aby vhazovaly nebo strkaly předměty do otvorů ve skříni monitoru.

Některé vnitřní součástky mají nebezpečné napětí.

- Nepoužívejte příslušenství, které není určeno pro tento monitor.
- Pokud bude monitor delší dobu bez dohledu, odpoite ho ze zásuvky.
- Při bouřce se nedotýkejte napájecího ani signálového kabelu, protože to může být velmi nebezpečné. Následkem může být úraz elektrickým proudem.

### **Instalace**

Zajistěte, aby na napájecím kabelu nestály žádné předměty a neumisťujte monitor tam, kde by se napájecí kabel mohl poškodit.

Nepoužívejte monitor v blízkosti vody, například u vany, umyvadla, v kuchyni, u dřezu, ve vlhkém sklepě nebo v blízkosti bazénu.

Monitory mají ve skříni větrací otvory, které umožňují snižovat vysoké teploty vznikající při provozu. Pokud dojde k jejich zakrytí, nastřádané horko může způsobit selhání s následkem požáru. Proto NIKDY:

- nepokládejte monitor na postel, pohovku, koberec, atd., aby se nezablokovaly spodní větrací otvory;
- neumisťujte monitor do vestavného pouzdra, pokud není zajištěna dostateãná ventilace;
- nezakrývejte otvory látkou nebo jiným materiálem;
- neumisťujte monitor do blízkosti radiátoru nebo zdroje tepla;
- Hlavním prvkem izolace je kabel a toto zařízení musí být umístěno na místě, kde s ním lze snadno manipulovat.

nedotýkejte se LCD displeje tvrdými předměty, mohlo by to vést k jeho poškrábání nebo trvalému poškození;

netlačte dlouho na LCD displej prsty, mohlo by to způsobit vznik paobrazů.

Nûkteré vadné body se mohou zobrazovat jako ãervené, zelené nebo modré skvrny na obrazovce. Nebude to však mít žádný vliv na výkon monitoru.

Je-li to možné, použijte doporučené rozlišení, dosáhnete tak nejvyšší kvality obrazu. Při použití jiného než doporučeného rozlišení se na obrazovce může obievovat zmenšený nebo jinak upravený obraz. To je však běžná vlástnost LCD displeje s pevným rozlišením.

Ponechání nehybného obrazu na obrazovce po delší dobu může způsobit vpálení obrazu a poškození obrazovky. Vždy používejte spořič obrazovky. K tomuto jevu dochází i u výrobků ostatních výrobců a jeho výskyt není předmětem záruky.

# **âi‰tûn**

- Před čištěním obrazovky odpojte monitor ze zásuvky.
- Použijte mírně navlhčený (ne mokrý) hadřík. Nepoužívejte čisticí prostředky ve spreji přímo na obrazovku, protože větší množství by mohlo způsobit elektrický šok.

### **Balení**

PÛvodní balicí materiál a krabici nelikvidujte. Poskytují ideální obal pfii pfiepravû přístroje. Když přístroj převážíte na jiné místo, zabalte jej do původního balicího materiálu.

# **Likvidace**

- Bluorescenční lampa použitá v tomto produktu obsahuje malé množství rtuti.
- Tento produkt nelikvidujte společně s obvyklým domovním odpadem.
- Likvidace tohoto produktu musí b˘t v souladu s pfiedpisy místních úfiadÛ.

# Připojení displeje

Před instalací monitoru se ujistěte, že monitor, počítač a další připojená zařízení jsou vypnutá.

### **Pfiipojení podstavce**

- **1.** Umístěte monitor na měkkou látku čelní stranou dolů
- **2.** Ve správném směru podle šipky na obrázku nasad'te na monitor tělo podstavce.

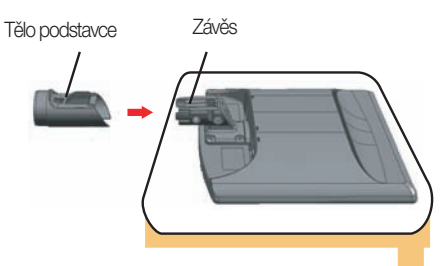

**3.** Ve správném směru nasad'te na tělo podstavce přední a zadní základnu.

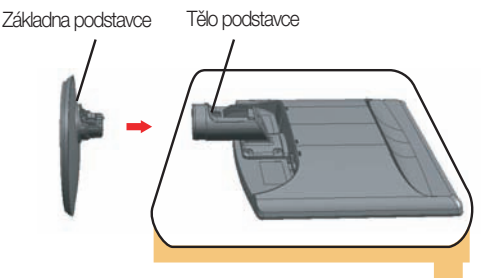

4. Vsuňte kryt kabelu Deco ke spojovacímu prvku ve správném směru.

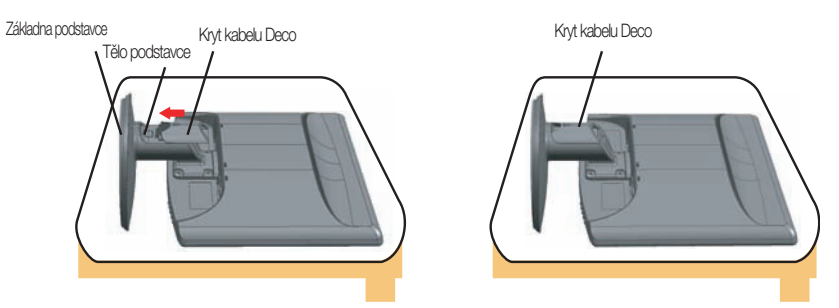

5. Po sestavení monitor opatrně zvedněte a otočte přední stranou k sobě.

### **DÛleÏité**

- Na obrázku je znázorněn obecný model připojení. Součásti monitoru se mohou lišit od vyobrazení.
- Výrobek při přenášení nedržte vzhůru nohama a nedržte jej pouze za podstavec. Mohl by upadnout a poškodit se nebo vám poranit nohu.

### Odstranění podstavce:

1.Položte na rovný povrch polštář nebo měkkou látku.

2. Umístěte monitor čelní stranou na polštář nebo měkkou látku.

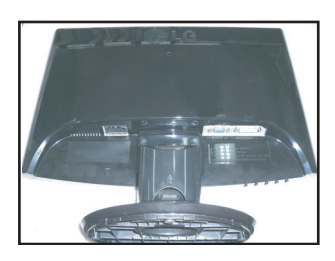

3. Odsuňte kryt kabelu Deco směrem od spojovacího prvku.

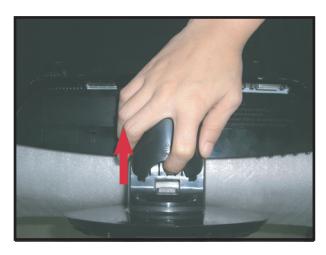

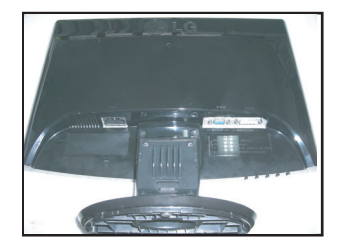

4. Stiskněte skobu, vytáhněte podstavec ze základny.

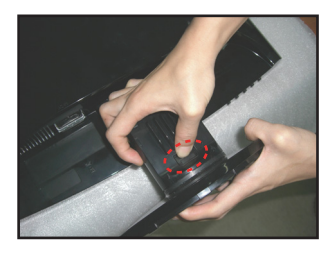

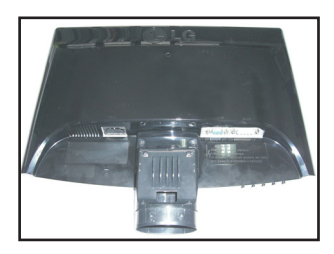

5. Jemně vytáhněte tělo stojanu a oddělte ho od závěsu.

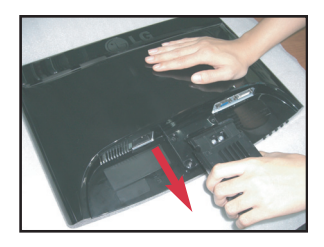

#### **DÛleÏité**

Váš monitor se může odlišovat od přístroje na obrázku.

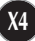

# Připojení displeje

#### **Před instalací monitoru se ujistěte, že monitor, počítač a další pfiipojená zafiízení jsou vypnutá.**

Nastavení displeje

1. Orientace displeje je z důvodu zajištění maximálního pohodlí nastavitelná.

■ Rozsah naklonění : -5°~20°

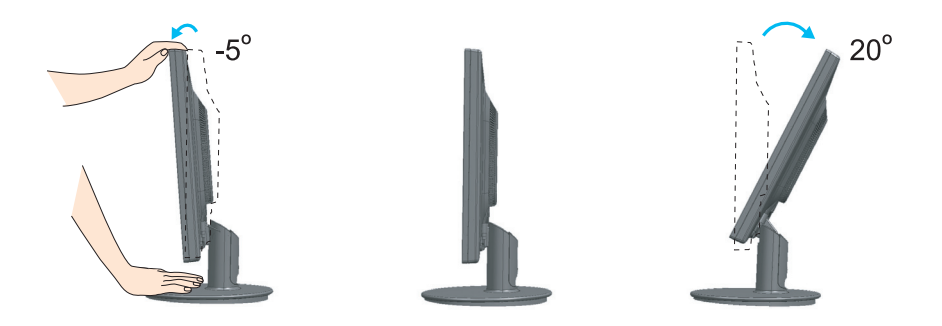

#### **Ergonomie**

Chcete-li monitor sledovat v ergonomické a pohodlné pozici, doporuãuje se, aby úhel jeho naklonění dopředu nepřesahoval 5°.

# **Pfiipojení k osobnímu poãítaãi**

- **1.** Zkontrolujte, zda je počítač a produkt vypnutý. Podle obrázku připojte kabel mezi body  $\textcircled{1}$  a  $\textcircled{2}$  .
- **A** Pfiipojte kabel DVI
- **B** Připojte kabel Dsub (PC)

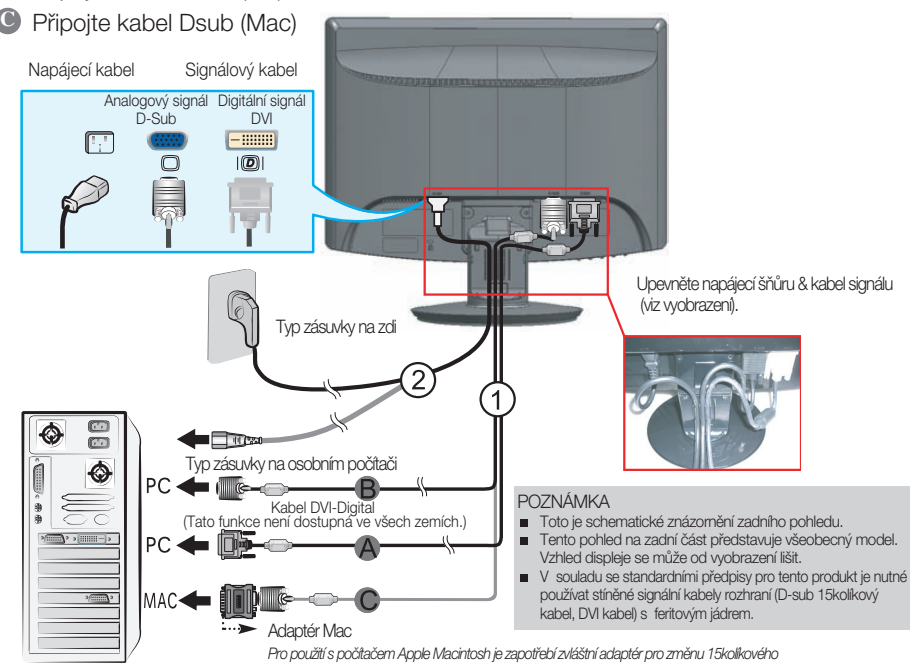

*konektoru (3 fiady) D-sub VGA na dodaném kabelu na 15kolíkov˘ konektor se 2 fiadami.*

2. Vsuňte kryt kabelu Deco ke spojovacímu prvku ve správném směru.

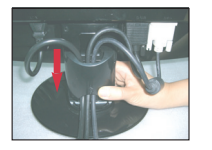

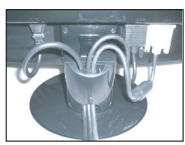

3. Stisknutím tlačítka (1) na postranním panelu monitor zapněte. Jakmile je monitor zapnutý, automaticky se spustí funkce Automatické nastavení obrazu. (Pouze v analogovém režimu)

**PROCESSING SELF** 

#### POZNÁMKA

"Self Image Setting Function" (Automatické nastavení obrazu)? Tato funkce poskytuje uživateli optimální nastavení zobrazení. Pokud uživatel připojí monitor poprvé, tato funkce automaticky provede optimální nastavení displeje pro jednotlivé vstupní signály.

Funkce "AUTO/SET"? Pokud při práci se zařízením nebo po změně rozlišení obrazovky dojde k potížím jako je rozmazaný obraz, rozmazaná písmena, blikání obrazovky nebo šikmý obraz, vylepšete rozlišení stisknutím tlaãítka funkce AUTO/SET.

# **Ovládání ãelního panelu**

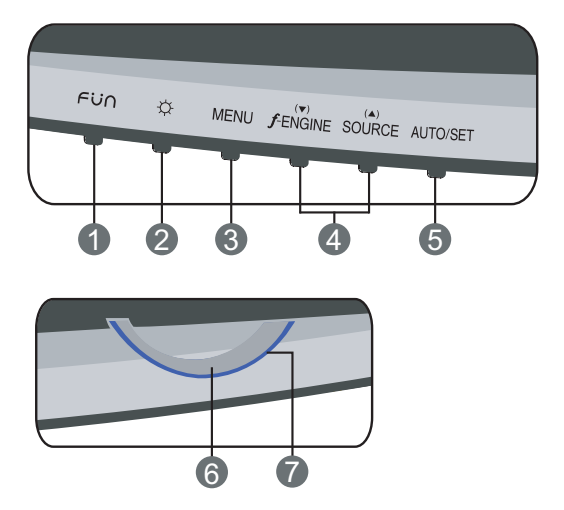

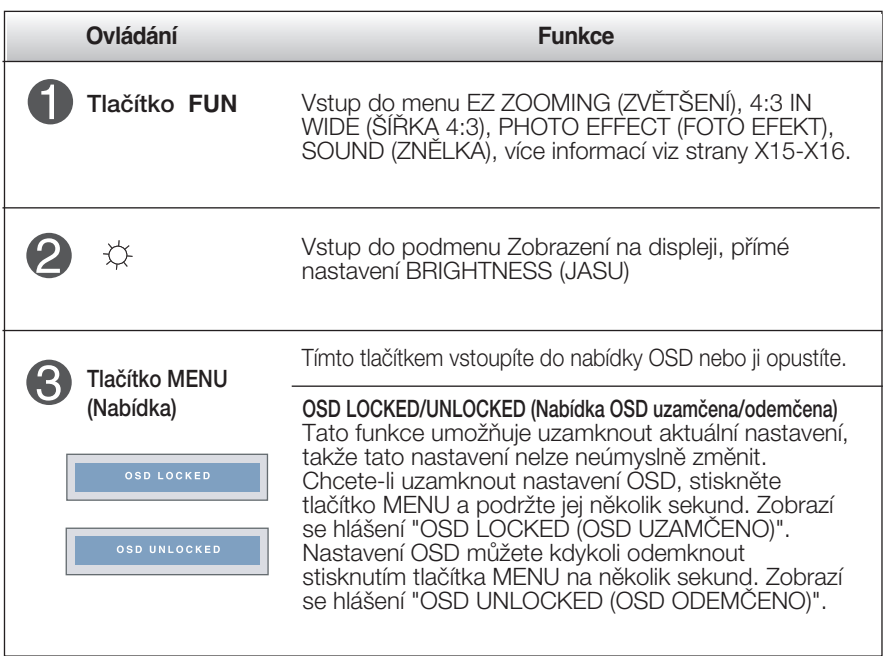

# Funkce ovládacího panelu

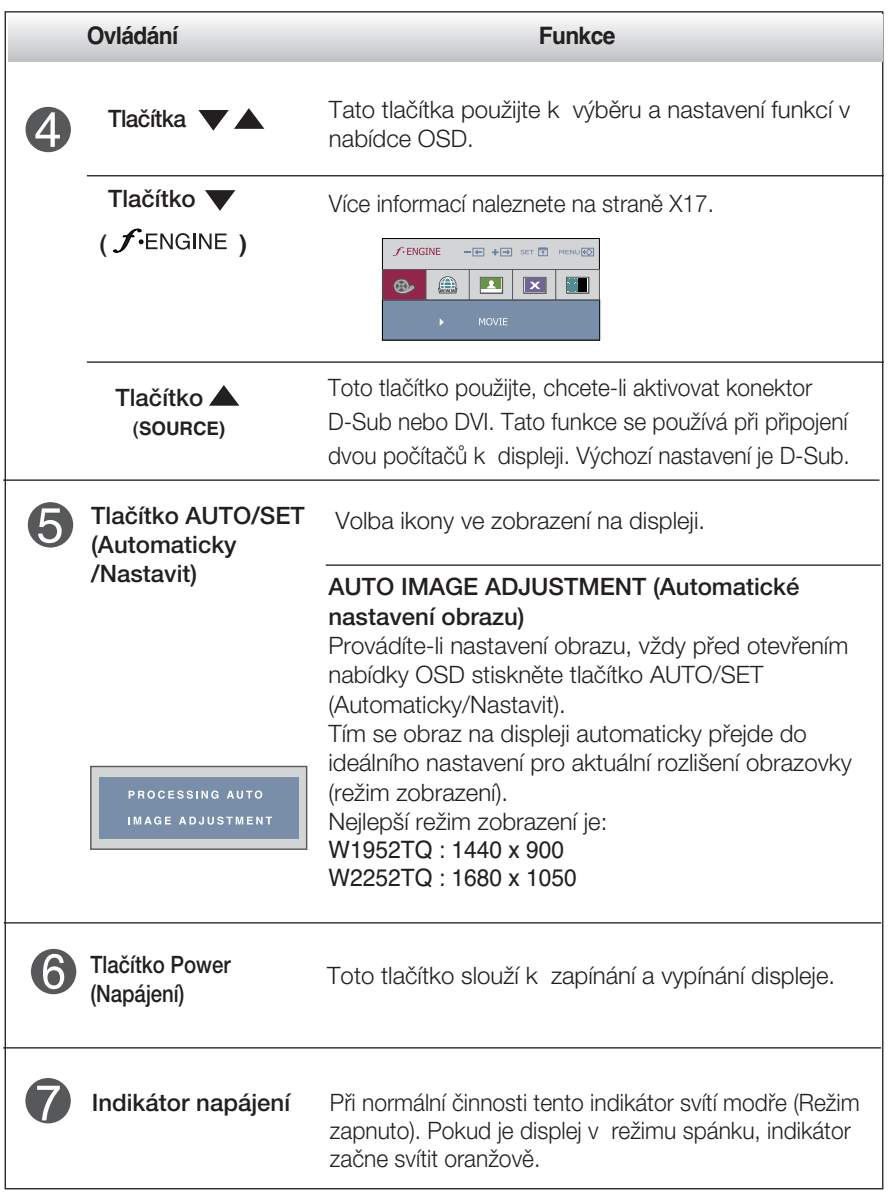

## **Nastavení obrazovky**

Změny velikosti obrazu, pozice a parametrů zobrazení jsou s ovládacím systémem OSD rychlé a snadné.

Níže je uveden krátký příklad pro lepší seznámení s ovládáním. V následující části je uveden přehled dostupných nastavení a výběrů, které můžete provádět pomocí nabídky OSD.

#### **POZNÁMKA**

Před prováděním nastavení obrazu nechte displej po dobu alespoň 30 minut stabilizovat.

Chcete-li provádět nastavení v nabídce OSD, postupujte podle následujících krokÛ:

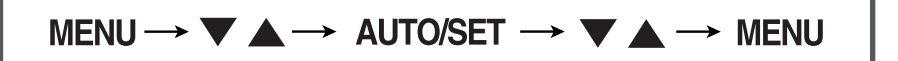

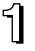

Stiskněte tlačítko MENU (Nabídka) a objeví se hlavní nabídka OSD.

**⊙** Ovládací prvek vyberte pomocí ▼, ▲ nebo tlačítek. Jakmile se vybraná ikona zvýrazní, stiskněte tlačítko AUTO/SET (Automaticky/Nastavit).

**→** Použijte tlačítka ▼/ ▲ a nastavte obraz na požadovanou úroveň. Použitím tlačítka AUTO/SET (Automaticky/Nastavit) vyberte další položky v dílčí nabídce.

**4.** Stisknutím tlačítka MENU (Nabídka) se vrátíte do hlavní nabídky, kde můžete vybrat jinou funkci. Stisknete-li tlaãítko MENU (Nabídka) dvakrát, opustíte nabídku OSD.

V následující tabulce jsou uvedeny všechny nabídky ovládání, úprav a nastavení v nabídce OSD.

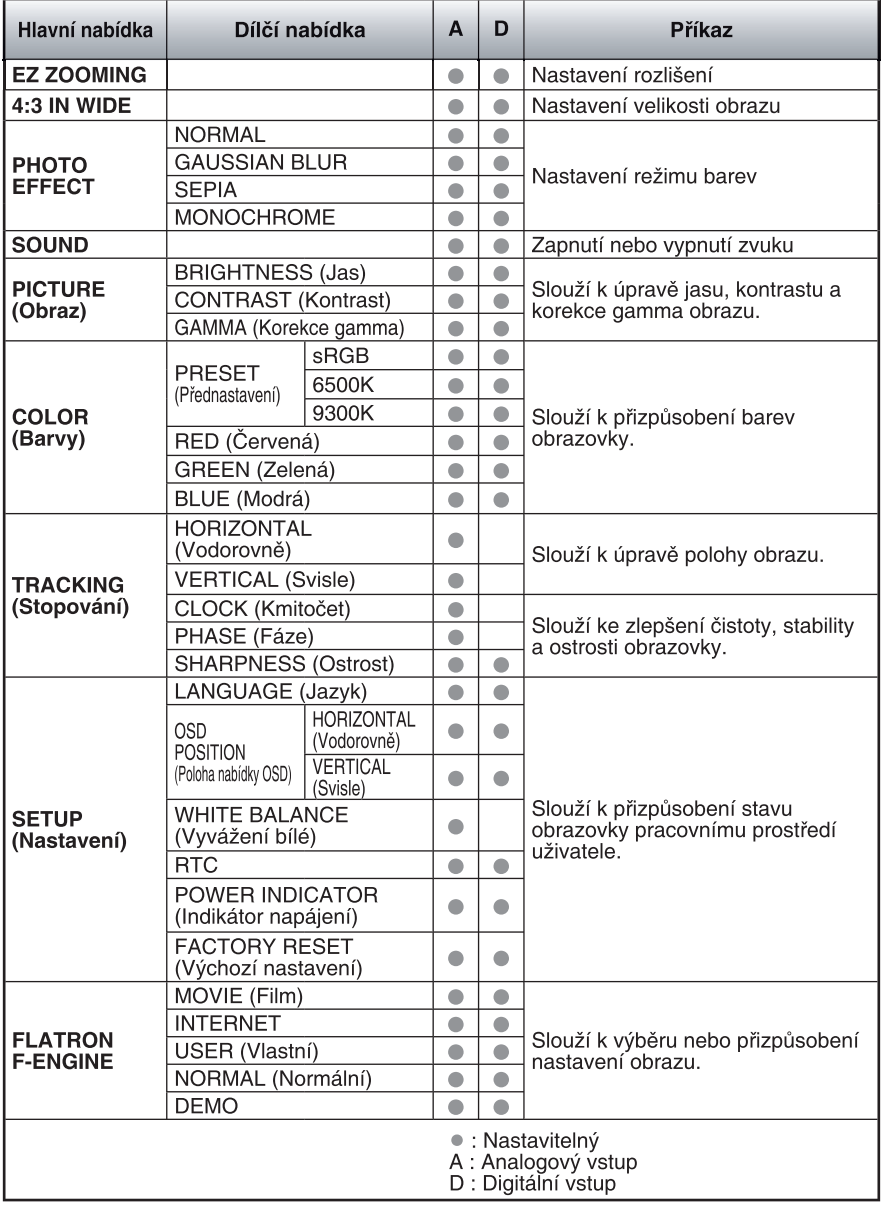

#### **POZNÁMKA**

■ Pořadí ikon se může lišit v závislosti na modelu (X10 – X17).

Byli iste uvedeni do výběru a nastavení položky pomocí systému OSD. Níže jsou uvedeny ikony, názvy ikon a popisy ikon všech položek zobrazených v nabídce.

Stiskněte tlačítko MENU (Nabídka) a objeví se hlavní nabídka OSD.

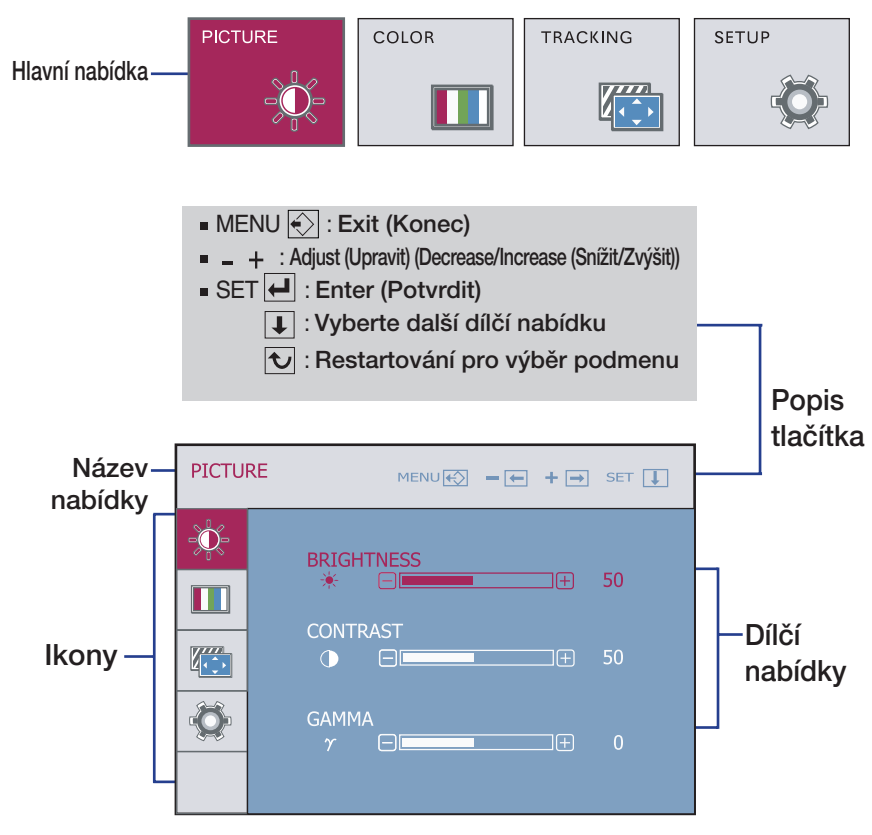

#### **POZNÁMKA**

Jazyky nabídky OSD (On Screen Display) na monitoru mohou být jiné než v příručce.

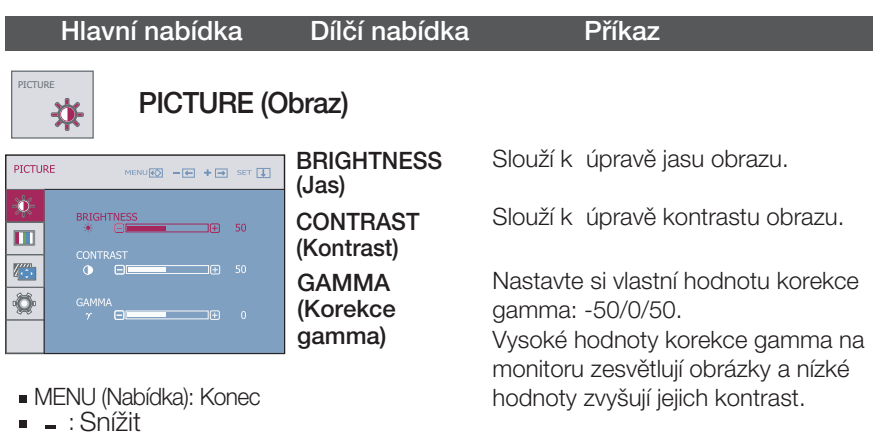

■ +:Zvýši

COLOR

■ SET (Nastavit): Vyberte další dílčí nabídku.

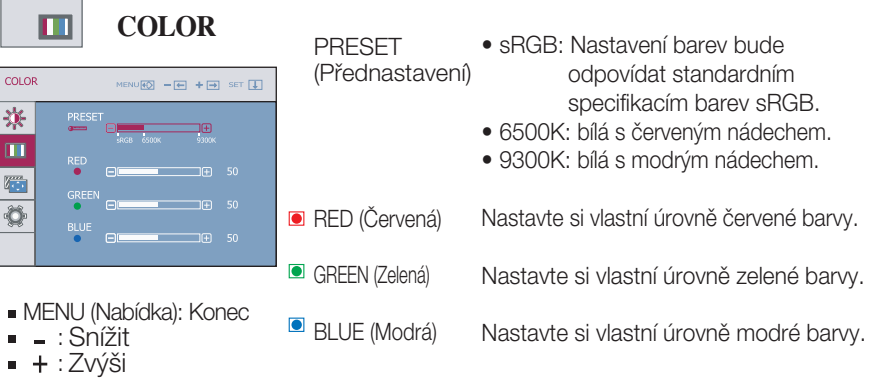

**X12**

■ SET (Nastavit): Vyberte další dílčí nabídku.

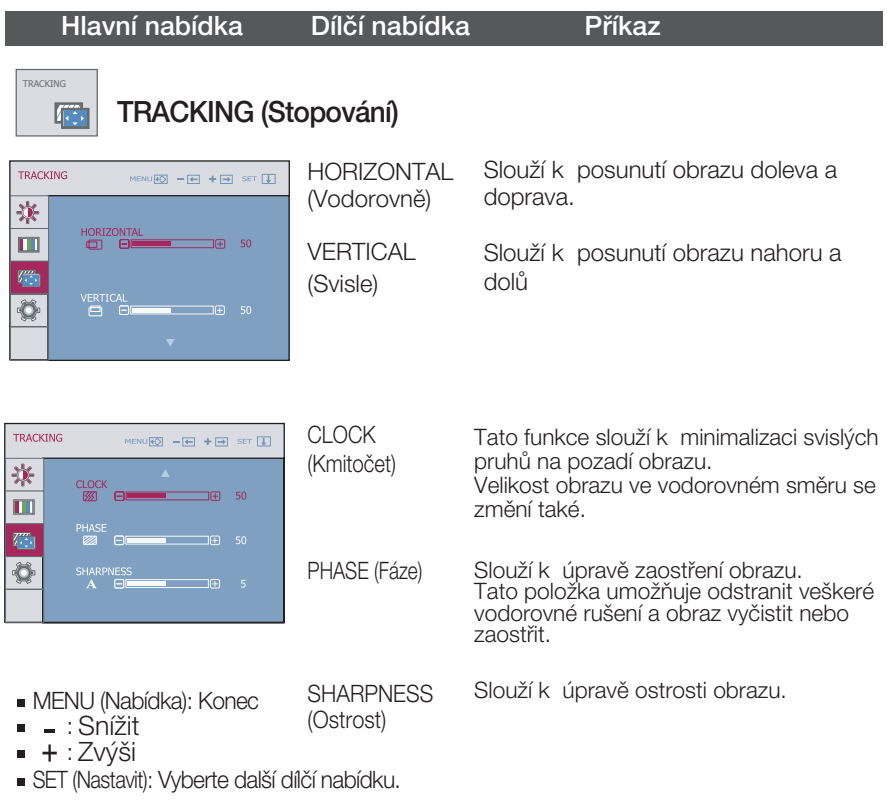

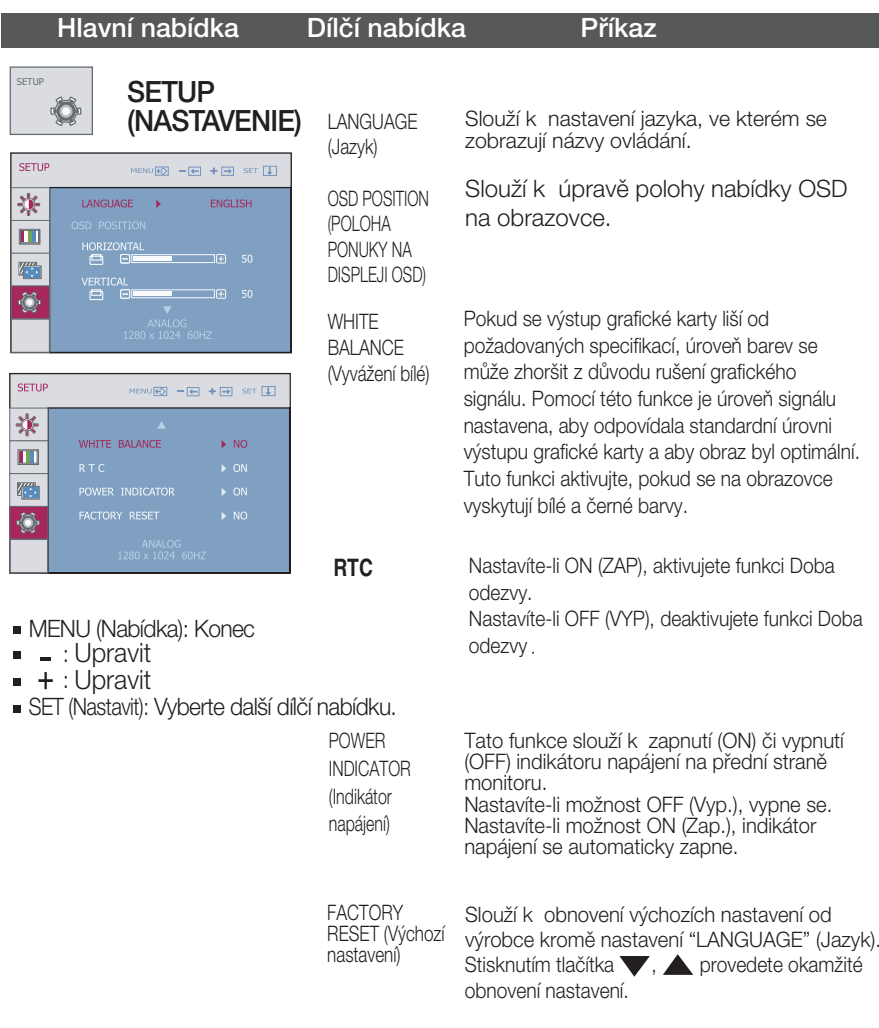

Pokud se pomocí této volby obraz nezlepší, obnovte výchozí nastavení. Pokud je to nutné, spusťte znovu funkci White Balance (Vyvážení bílé). Tato funkce bude povolena pouze v případě, že vstupní signál je analogový.

Jakmile se dotknete tlaãítko FUN v levé dolní ãásti monitoru, na obrazovce se zobrazí menu OSD.

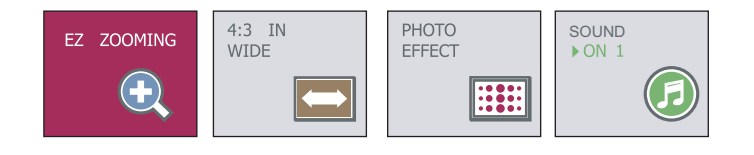

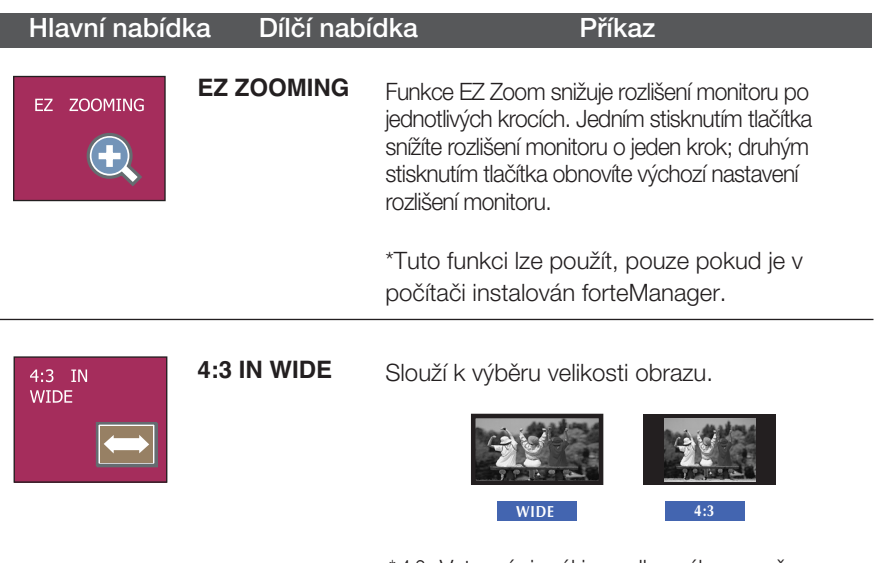

\* 4:3 : Vstupní signál je podle svého poměru automaticky změněn na optimalizovaný poměr stran obrazovky.

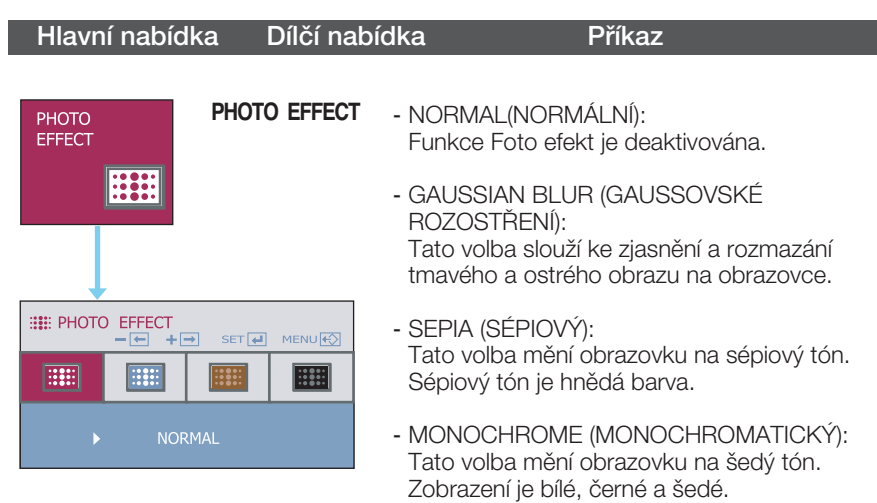

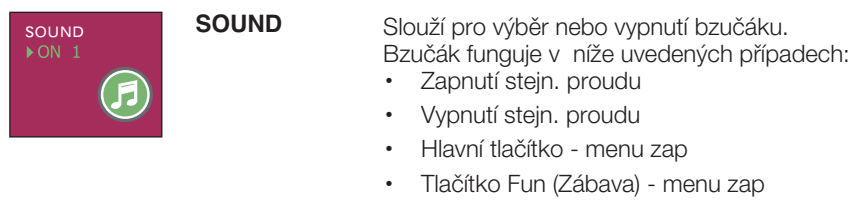

• Vyp menu

Tlaãítkem 'AUTO/SET' vyberte zvuk (dva druhy bzučáku) nebo vypněte zvuk a tlačítkem 'MENU' uložte výběr a ukončete menu OSD.

Jakmile se dotknete tlačítko *f*-engine v levé dolní části monitoru, na obrazovce se zobrazí menu OSD.

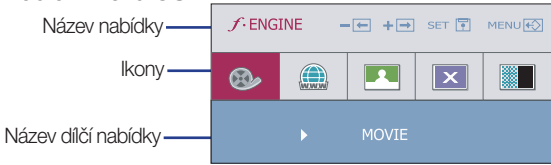

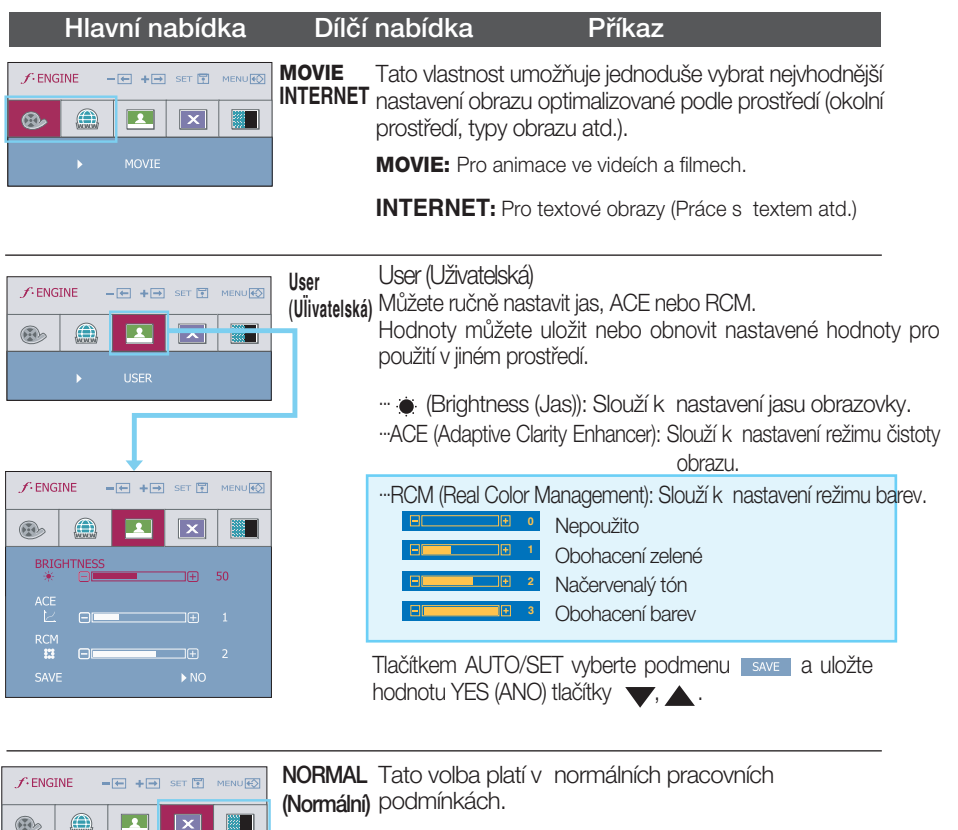

**DEMO** Slouží pouze k upoutání zákazníka v obchodech. Nastavení je stejné jako v režimu Film a obrazovka je rozdělena napůl.

### Než se obrátíte na servis, zkontrolujte následující.

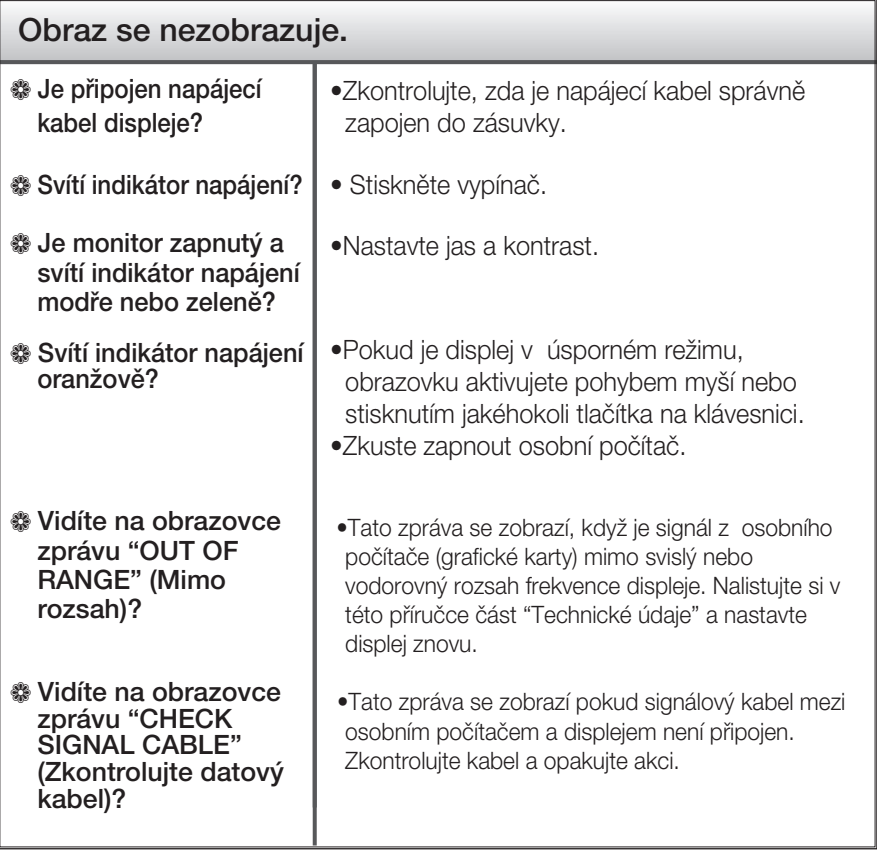

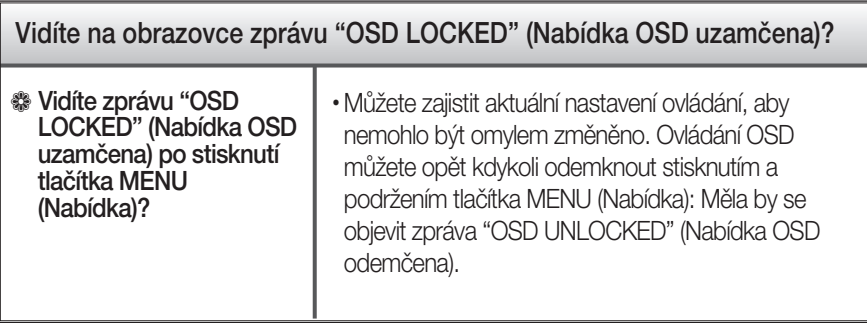

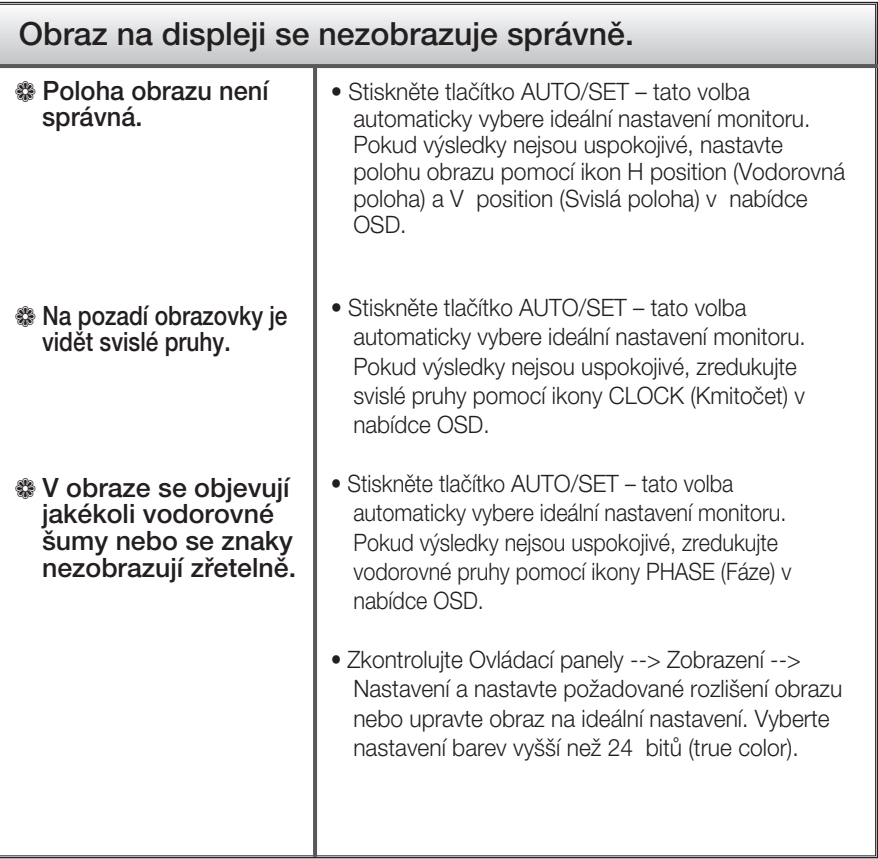

#### Důležité

- $\blacksquare$  Zkontrolujte možnost Ovládací panely -->Zobrazení -->Nastavení, jestli byla změněna obnovovací frekvence a rozlišení obrazovky. Pokud ano, upravte nastavení grafické karty na doporučené rozlišení.
- Pouze pro širokoúhlé modely : Důvody pro doporučení optimálního rozlišení Poměr stran je 16:10. Pokud výstupní rozlišení není 16:10 (například 16:9, 5:4, 4:3), může docházet k potížím jako jsou rozmazaná písmena, rozmazaný obraz, oříznuté zobrazení nebo šikmý obraz.
- $\blacksquare$  Způsob nastavení se může měnit podle počítače a operačního systému (O/S (Operation System)) a výše zmíněné rozlišení nemusí být podporová no grafickým adaptérem. V takovém případě se obraťte na výrobce počítače nebo videoadaptéru.

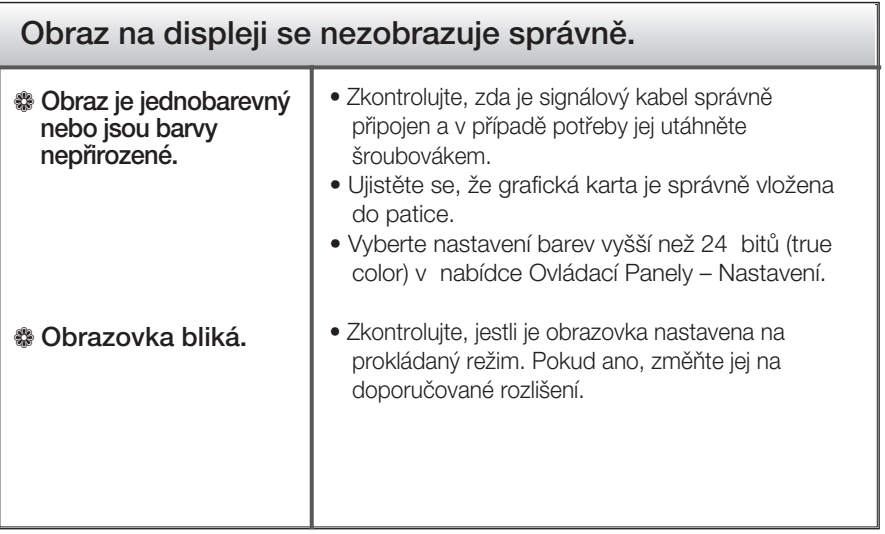

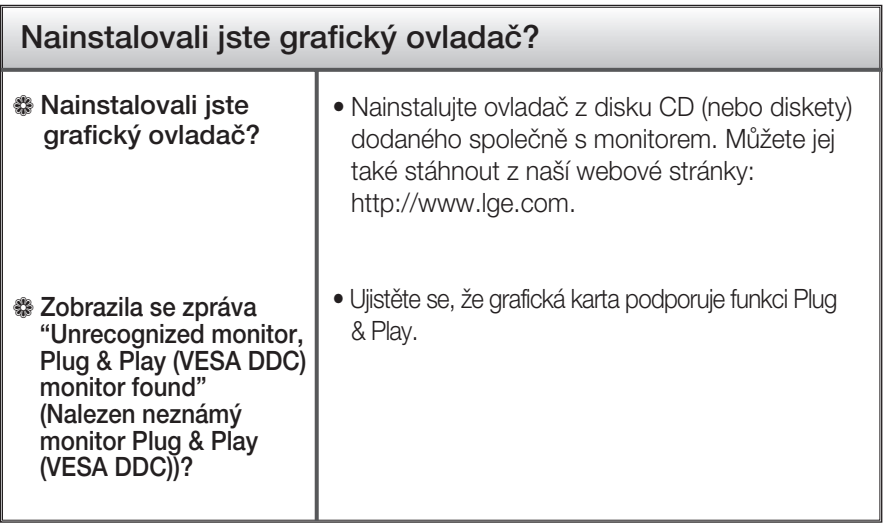

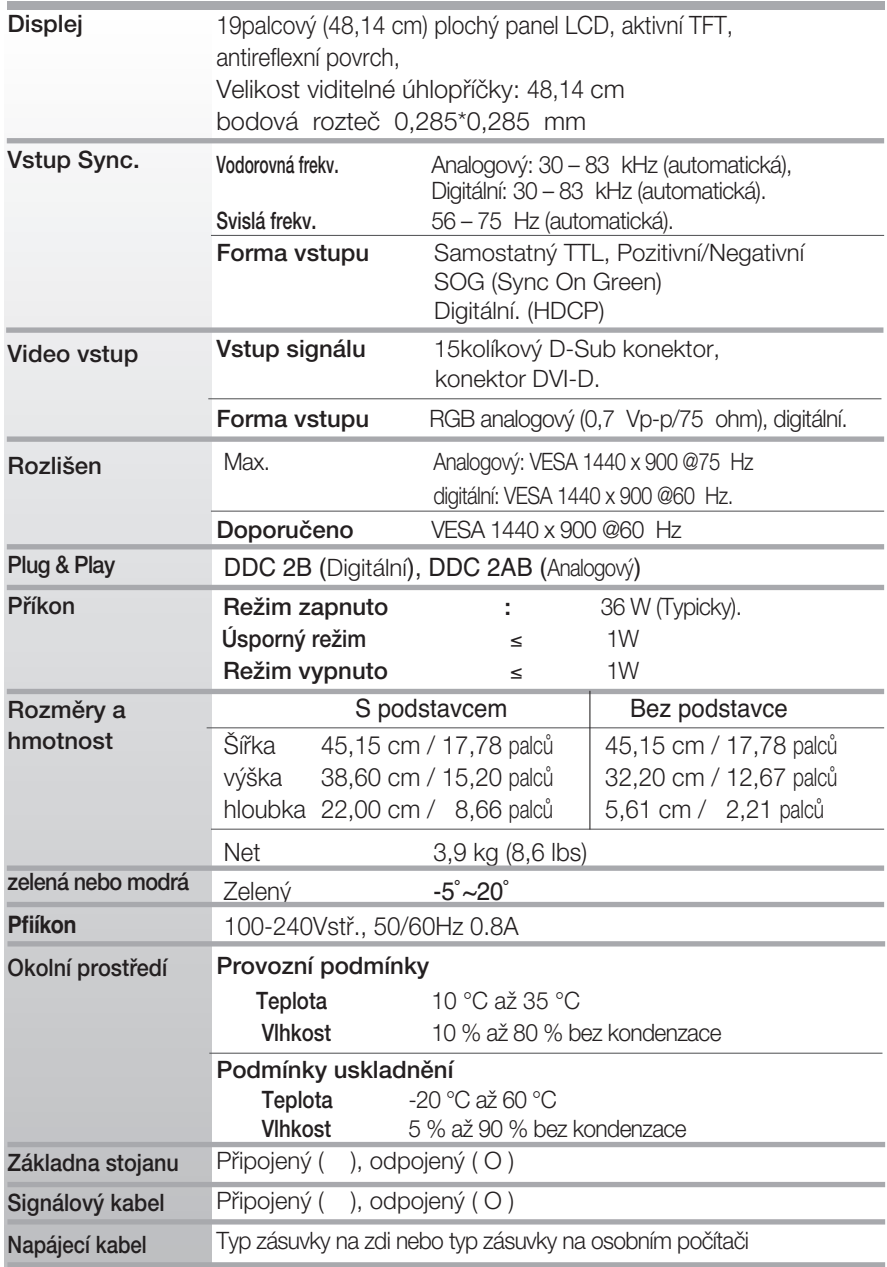

#### POZNÁMKA

Informace v tomto dokumentu se mohou bez upozornění změnit.

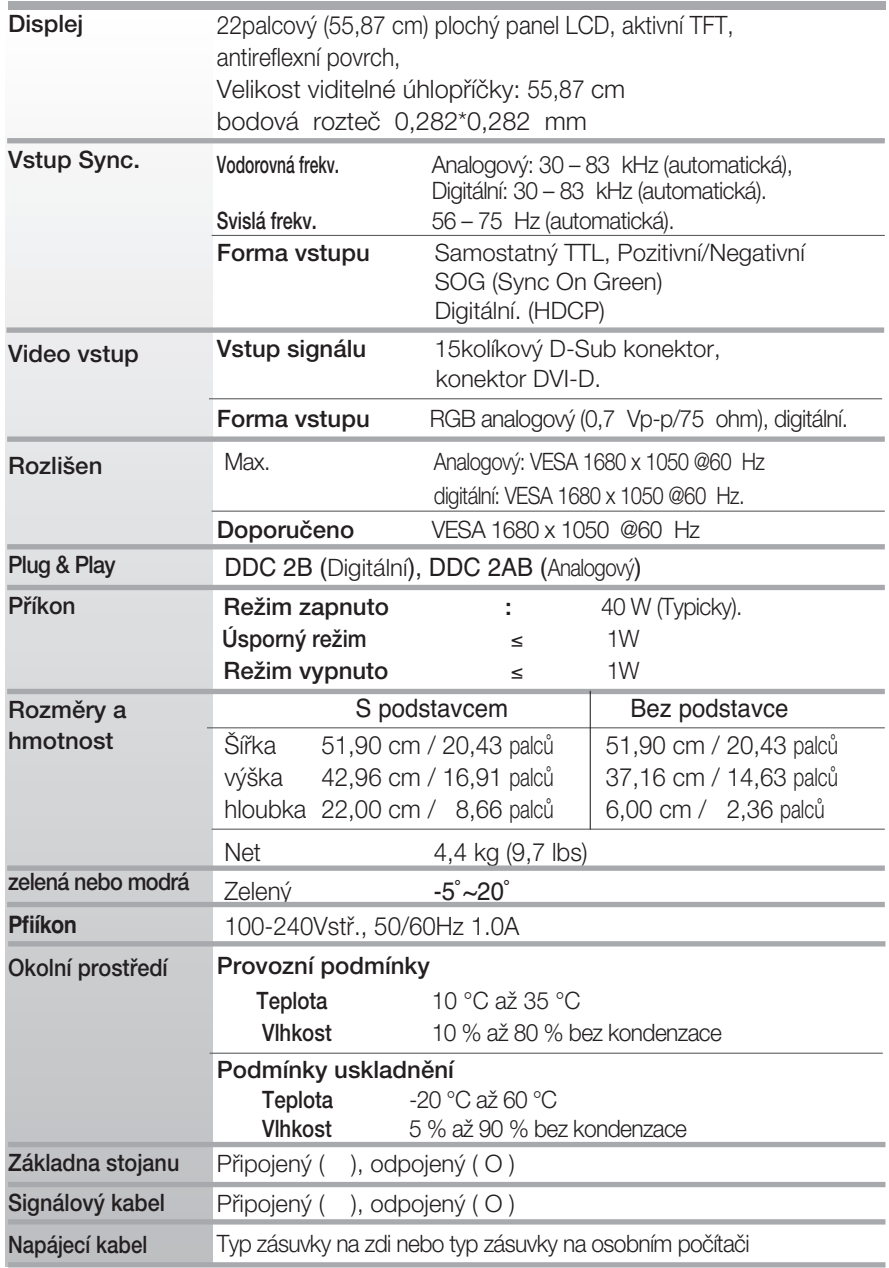

#### POZNÁMKA

Informace v tomto dokumentu se mohou bez upozornûní zmûnit.

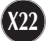

### Přednastavené režimy (Rozlišení)

#### ■ 19 palcový monitor

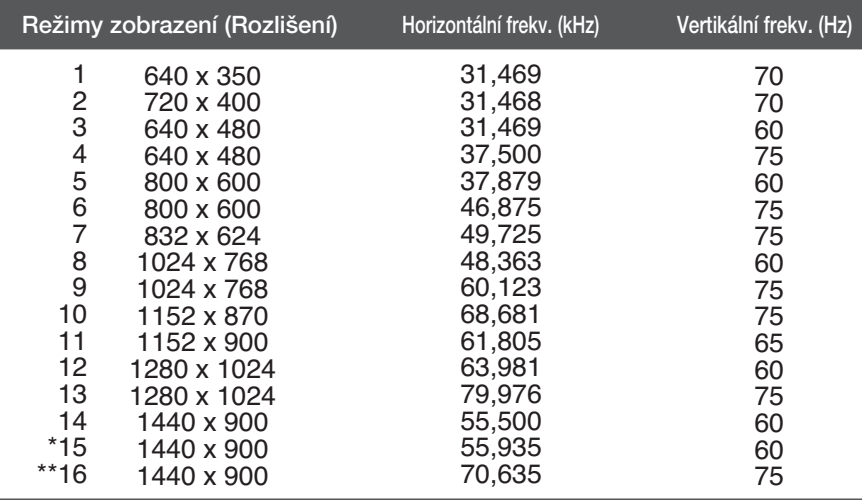

#### ■ 22 palcový monitor

#### \*Doporučený režim \*\*Pouze v analogovém režimu

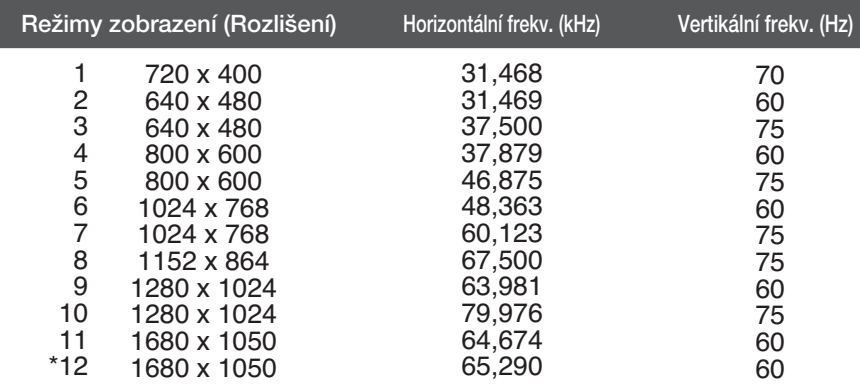

### Indikátor

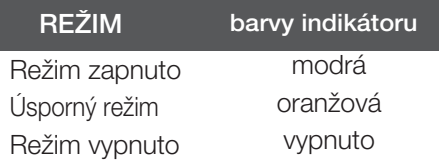

\*Doporučený režim

# **Digitally yours**

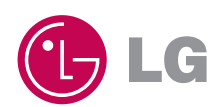